# NOSNÍK v.2.21

# **Uživatelský manuál**

# PRO**BETON.**cz

# **ÚVOD**

Program umožňuje výpočet reakcí a vnitřních sil nosníku o jednom poli pro následující okrajové podmínky:

- prostý nosník (klouby na obou koncích)
- částečně vetknutý nosník (na jednom konci kloub, na druhém vetknutí)
- oboustranně vetknutý nosník
- konzola (jeden konec volný)

Je možné zadat libovolnou kombinaci zatížení z těchto základních typů:

- zatížení osamělou silou, zadává se velikost síly a vzdálenost od konce prvku
- spojité rovnoměrné zatížení
- lineárně proměnné spojité zatížení (může být pouze po části nosníku)
- osamělý moment

Výsledné vnitřní síly jsou počítány jako superpozice těchto zatížení. Jsou vykresleny diagramy, je možné odečítat hodnoty v daném bodě, jsou také vypsány dosažené extrémy a místa ve kterých bylo extrémů dosaženo. Ve výsledcích je možné přepínat mezi normovými a výpočtovými hodnotami sil. Zatížení jde rozdělit do více zatěžovacích stavů, pro každý stav samostatně lze zadat součinitel zatížení. Je také možné jednoduchým způsobem zadat kombinace zatěžovacích stavů. Pro usnadnění práce je aplikován generátor zatížení, který slouží pro rychlé zadání zatížení zejména pro střešní vazníky zatížené krokvemi (vaznicemi) nebo pro trámy žebrového stropu. Reakce pravidelně rozmístěných břemen jsou dopočítávány z hodnot plošného zatížení a zatěžovací šířky. Tiskový výstup obsahuje volitelně zadání jendotlivých

zatěžovacích stavů, údaje z generátoru, rozpis kombinací zatížení a výsledky pro vybrané zatěžovací stavy nebo kombinace:

- reakce
- průběhy vnitřních sil grafem a/nebo tabulkou
- hodnoty extrémů včetně jejich pozice

Všechny zadané hodnoty je možné uložit na disk do datového souboru pro pozdější použití.

#### **TECHNICKÉ PARAMETRY**

Verze: 2.21

Operační sytém: Windows 95/98/NT/2000/W7/W10

#### **INSTALACE**

Program je tvořen jediným exe modulem (Nosnik.exe). Po zkopírování do libovolného adresáře na pevném disku je možné jej spustit bez nutnosti instalace jakýchkoliv dalších knihoven a souborů. Pokud chcete vytvořit zástupce na pracovní ploše, použijte kontextové menu systému Windows (pravé tlačítko myši / vytvořit zástupce).

#### **REGISTRACE**

Při zadávání registračních údajů je potřeba dodržovat velká a malá písmena. Po úspěšném zaregistrování již není dialog znovu nabízen.

# **OVLÁDÁNÍ PROGRAMU**

Ovládání programu používá standardních prvků systému Windows, tedy zadávací políčka, tlačítka s ikonami a menu. Pro větší přehlednost zadání jsou vstupní údaje rozděleny na několik karet (Úloha, Rozměry, Zatěžovací stavy, Kombinace, Výpočet, Průběhy, Tisk). Přepínání mezi jednotlivými kartami se děje buď pomocí záložek se jménem karty v záhlaví nebo navigačními tlačítky [dále], [zpět] vpravo dole.

#### **JEDNOTKY**

Všechny zadávané rozměry (délky, polohy osamělých sil a momentů) jsou v metrech [m], velikosti sil a momentů v [kN], [kNm]. U výsledných hodnot v posudku jsou vždy spolu s číselnou hodnotou uvedeny i příslušné jednotky.

## **POPIS PROGRAMU**

## **ÚLOHA**

Na této kartě se zadávají identifikační údaje (budou tištěny v záhlaví posudku).

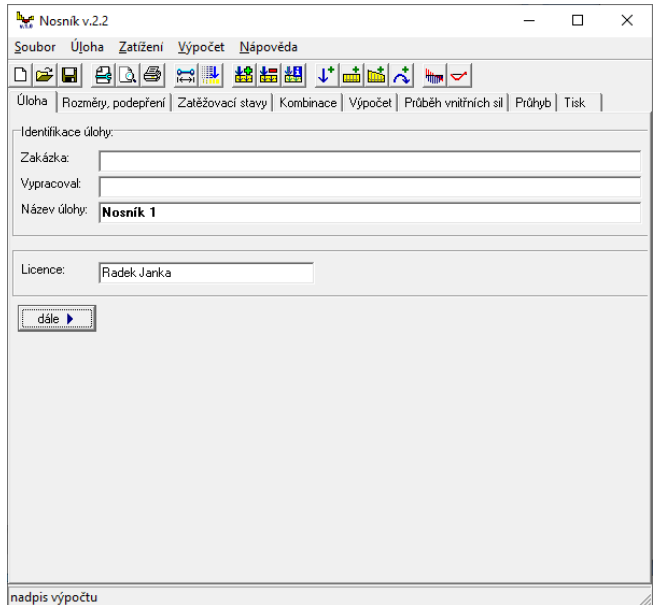

## **ROZMĚRY, PODEPŘENÍ**

 Výpočtová délka nosníku L je uvažována jako rozpětí teoretického osového modelu, tedy již se zohledněním uložení prvku. Možné způsoby podepření konců jsou graficky znázorněny a výběr se provede kliknutím na rádio tlačítka. Vybraný typ je zvýrazněn tučně modře.

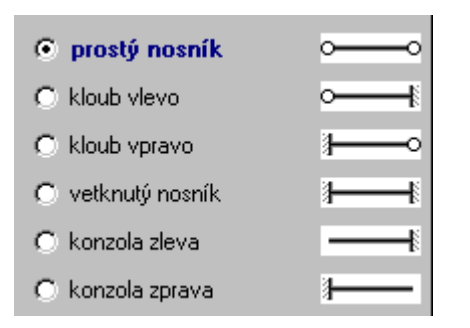

# **ZATĚŽOVACÍ STAVY**

 Je možné rozdělit zadávané zatížení na libovolné množství zatěžovacích stavů pomocí tlačítek na horní nástrojové liště, případně dole na kartě zatěžovacích stavů. Zatěžovací stavy lze samozřejmě také mazat.

 Při zadání nového zatěžovacího stavu je nutné vyplnit jeho parametry: název stavu, charakter zatížení (krátkodobé, dlouhodobé - v této verzi programu toto rozdělení má pouze informativní charakter), součinitel zatížení a výběr zda budou nebo nebudou výsledky pro tento stav vypisovány do dokumentu. Pozor, názvy zatěžovacích stavů se nesmějí opakovat (duplicita není programem v této verzi kontrolována).

## **ZATÍŽENÍ**

 Po vytvoření nového zatěžovacího stavu je automaticky nabídnuto po jednom zatížení od každého druhu (jedna osamělá síla, jedno spojité rovnoměrné zatížení a jedno proměnné a jeden osamělý moment). Tyto základní čtyři druhy zatížení lze libovolně přidávat pomocí tlačítek na nástrojovém panelu nebo spodním okraji karty zatížení. Zatížení je vždy přidáváno do aktuálního zatěžovacího stavu. Jednotlivá zatížení nelze mazat, ale je možné je deaktivovat zrušením zatržítka v příslušném checkboxu.

### **GENERÁTOR ZATÍŽENÍ**

 Pro urychlení zadání zatížení zejména u střešních vazníků zatížených krokvemi (vaznicemi) a pro průvlaky trámových stropů zatížených jednotlivými žebry byl implementován generátor zatížení, který automaticky generuje jednotlivé zatěžovací stavy na základě zadaných hodnot plošného zatížení a geometrie konstrukce (vzdálenost žeber/vaznic, zatěžovací šířka). Zadání pomocí generátoru má celkem pět dílčích kroků:

- 1. Rozměry a typ prvku. Zde se zadává délka počítaného prvku (vazník, průvlak) a jeho typ. Podle zvoleného typu jsou nabízena odpovídající zatížení. Zatěžovací šířka slouží pro přepočet plošných zatížení na liniová.
- 2. Způsob zatížení. Prvek může být zatížen buď spojitě (například střešní plechy nebo desky, případně stropní panely nebo monolitická stropní deska) anebo osamělými břemeny (vaznice, stropní žebra). Ve druhém případě je nutné zadat rozteč mezi žebry a polohu prvního zleva (ostatní jsou v rovnoměrných vzdálenostech).
- 3. Stálá a dlouhodobá zatížení. Vlastní hmotnost prvku a žeber/krokví jsou udávány jako liniové, ostatní stálá zatížení jako plošná (kN/m2). K dispozici jsou celkem čtyři dílčí stálá zatížení, z nichž je potom vypočteno celkové zatížení a průměrná hodnota součinitele zatížení.
- 4. Krátkodobá a užitná zatížení. Pro stropní prvek je nabízeno pouze užitné zatížení, pro střešní vazník je možné kombinovat pochůzí zatížení (obvykle 0,75 kN/m2) a zatížení sněhem.
- 5. Posledním krokem je spuštění generátoru.

## **KOMBINACE ZATÍŽENÍ**

Z jednotlivých zatěžovacích stavů lze tvořit libovolné kombinace. Každá kombinace má svůj název. Pozor, názvy kombinací se nesmí opakovat. Počet kombinací lze libovolně zvyšovat a jednoduchým kliknutím na tabulce kombinací označovat které zatěžovací stavy v kombinaci jsou (zelené zatržítko) a které nejsou (šedý křížek) obsaženy.

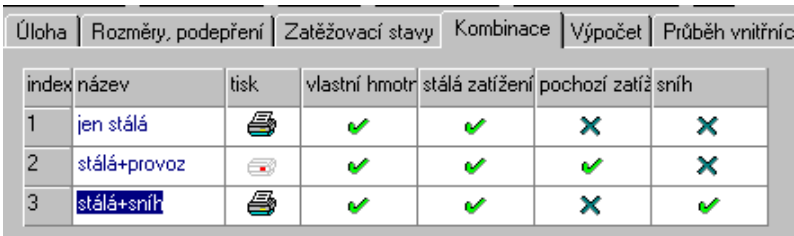

V této verzi není aplikován součinitel kombinace a v případě požadavku je nutné jej řešit úpravou dílčích součinitelů zatížení jednotlivých stavů. Ikonka tiskárny ve třetím sloupci indikuje výběr kombinace pro tisk výsledků do dokumentu.

## **VÝPOČET**

<u> <sup>III</sup>IIIIIIII</u> Na kartě výpočtu je nutné vybrat, pro který zatěžovací stav nebo kombinaci mají být vnitřní síly spočteny (obalová křivka ve verzi 2.0 podporována není). Výběr se provede zatržením příslušného rádio tlačítka a výběrem názvu stavu nebo kombinace z rozbalovacího comba (pro tento výběr jsou nutné unikátní názvy stavů a kombinací zmíněné výše).

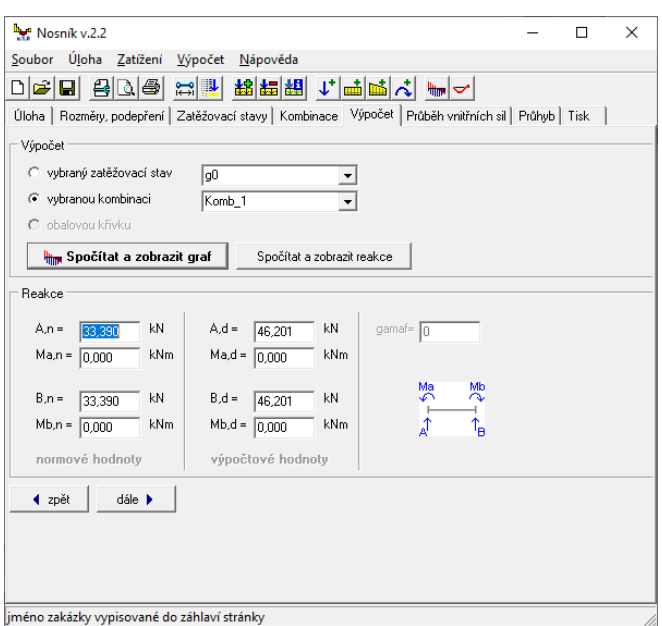

 Tlačítkem "Spočítat a zobrazit graf" (nebo jeho ekvivalentem na horní liště) program spočítá průběhy a reakce a přepne na následující kartu "Průběhy". Pokud nás zajímají nejprve reakce, je možné použít tlačítko "Spočítat a zobrazit reakce", které spustí stejný výpočet, ale nepřepne na následující kartu.

## **PRŮBĚH VNITŘNÍCH SIL**

Na této kartě jsou vykreslovány průběhy vnitřních sil pro stav nebo kombinaci vybrané v předchozím kroku. Pro ohybové momenty i pro posouvající síly lze přepínat mezi normovými a výpočtovými hodnotami sil. Na pravé straně jsou vypsány dosažené extrémy včetně polohy na nosníku. V případě více shodných hodnot extrémů jsou vypisovány hodnoty nejvíce vpravo. Při pohybu myší přes kresbu grafu se pod grafem průběžně ukazují hodnoty na pozici kurzoru.

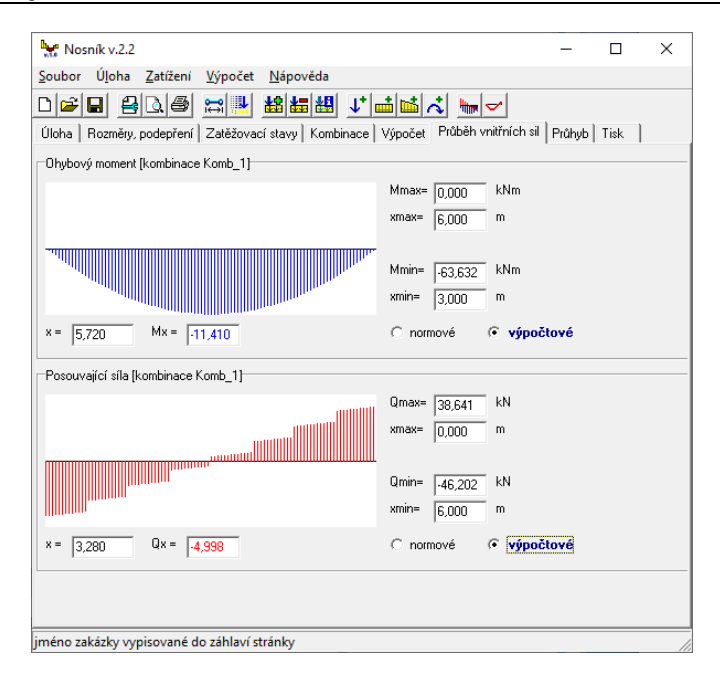

## **PRŮHYB NOSNÍKU**

Průhyb nosníku je počítán ze zadaného zatížení a průřezových vlastností (E, I) nosníku. Jedná se o pružný průhyb.

Je možné zadat přednastavené průřezy z katalogu hodnoty jsou uloženy v souboru NOSNIK.INI. Ten obsahuje dvě sekce - [MATERIALY] a [PRUREZY]. V sekci "Materialy" jsou hodnoty modulu pružnosti E v GPa, v sekci "Prurezy" jsou hodnoty momentu setrvačnosti I v mm4. Soubor NOSNIK.INI musi byt uložen ve stejném adresáři jako program samotný a je možné jej upravovat jakýmkoliv textovým editorem (například Poznámkový blok / Notepad systému Windows).

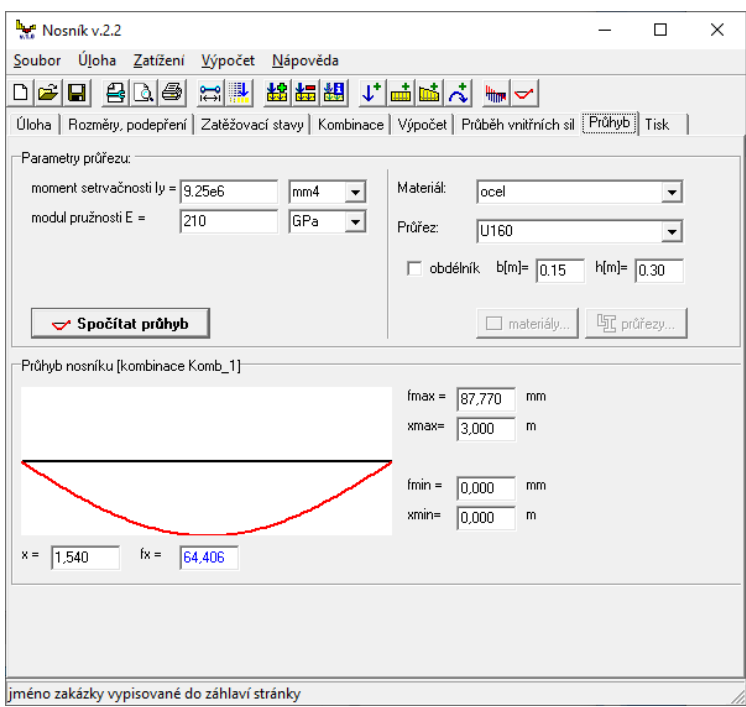

#### **TISK**

Na kartě tisku je prováděn výběr co všechno bude zapsáno do dokumentu.

 údaje z generátoru: tato volba je přístupná pouze pokud bylo zatížení vytvořeno generátorem. Do dokumentu jsou potom rozepsány výchozí hodnoty plošných zatížení, zatěžovací šířka atd.

- zadání jednotlivých zatěžovacích stavů: Pro každý stav jsou vypsány všechny aktivní síly a zatížení · rozpis kombinací: tabulka kombinací zatěžovacích stavů
- reakce: výsledné reakce pro vybrané stavy a kombinace. Reakce jsou vždy uváděny normovou i výpočtovou hodnotou.
- průběhy: výpočtové a/nebo normové průběhy sil. Mohou být zobrazeny v grafické a/nebo textové formě tabulkou. U tabulkového zobrazení jsou vypisovány hodnoty v desetinách délky nosníku.
- extrémy: pozice a hodnoty dosažených extrémů jednotlivých veličin, opět volitelně normové a/nebo výpočtové.
- Normové, výpočtové hodnoty: které průběhy a extrémy mají být zobrazeny
- Vybrané stavy, vybrané kombinace: udává zda tisknout jen stavy nebo jen kombinace. Tisknou se pouze ty stavy a kombinace, které jsou označeny pro tisk.

Stiskem tlačítka "Náhled tisku" je vytvořen dokument. Formát tiskové strany se nastavuje v dialogu "Nastavení stránky".

## **NASTAVENÍ STRÁNKY**

 V panelu nastavení stránky lze nastavit uživatelsky definovaný vzhled tiskové strany včetně záhlaví a zápatí. Tyto hodnoty jsou uloženy do inicializačního souboru a jsou automaticky načteny při každém dalším spuštění programu Konzola. Velikosti okrajů stránky v milimetrech určují nepotištěnou oblast (ve skutečnosti bude o něco větší, neboť je nutno přičíst ještě hardwarové omezení tiskárny). Do levého sloupce jsou zapisována čísla citovaných rovnic, odkazy na normy, schemata atd. Šířka sloupce a způsob jeho ohraničení lze zadat. Záhlaví každé tiskové stránky může obsahovat následující údaje:

- vaše logo a adresu. Tato možnost je nepřístupná v demoverzi. Logo musí být uloženo na disku ve formátu BMP. Vyhledání tohoto souboru proveďte pomocí tlačítka [Logo]. Logo bude vykresleno do obdélníku o zadaných rozměrech, dejte pozor na proporce a rozlišení bitmapy, při tisku může docházet ke ztrátě kvality. Pokud je vaše adresa obsažena v logu, jednoduše nechejte v záhlaví pouze logo a adresu zrušte.
- Název zakázky, jméno autora. Tyto údaje se zadávají na kartě [Úloha]. Jsou tištěny vždy pokud je v záhlaví logo, adresa nebo datum.
- Datum tisku posudku

Pata každé tiskové stránky může obsahovat další údaje:

- druhou vaši adresu (typicky telefon, email, adresu webových stránek atp.)
- číslo tiskové stránky
- čas tisku posudku

Zadávané adresy mohou mít více řádků, lze použít formátovací tagy jako u HTML formátu:

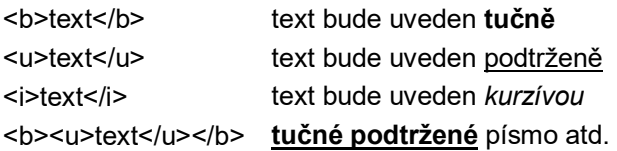

Tlačítkem [písmo] je možné vybrat textový font použitý pro posudek. V případě problémů s českými fonty (především Windows NT) je možné si pomoci zatržítkem "bez diakritiky".

## **OKNO NÁHLEDU A TISK**

 Okno náhledu tisku má v záhlaví ovládací tlačítka pro práci s dokumentem. Je možné listovat jednotlivými stránkami, zoomovat (zvětšení, zmenšení, zobrazení celé stránky). Lze tisknout jednotlivé stránky nebo celý dokument najednou.

 Tisk probíhá na zvolenou tiskárnu. V případě problémů s českými fonty při tisku a náhledu je možné použít zatržítko "nepoužívat diakritiku" u výběru písma (dialog Nastavení stránky).

http://www.probeton.cz

<sup>(</sup>c) 2002-2020 Ing.Radek Janka

#### **OBSAH**

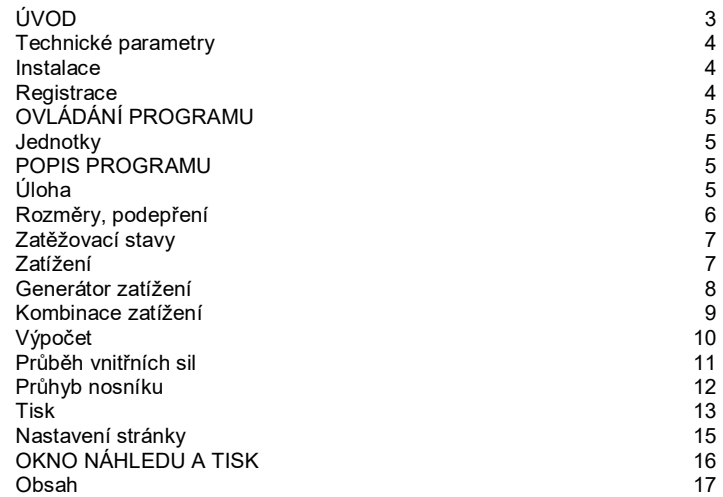